# REBO INDUSTRIAL SOLUTIONS

25.04.2022

## **GUSTAV QUADRO START GUIDE**

### **Install Path: /opt/ssd/docs\_and\_scripts**

**Stop slave 1** sudo ./slave\_manager.sh OFF -s1

**Start slave 1** sudo ./slave\_manager.sh ON -s1

**Set slave 1 into recovery mode (Only do this on service ports for REBOTNIX Developers)**

sudo ./slave\_manager.sh ON -f -s1

#### **Enable uart messages for slave 1**

sudo ./uart\_manager.sh -s1

**Disable uart messages for slave 1**

sudo ./uart\_manager.sh -s1 -o

#### **Set the bus number of the chip**

sudo ./eth\_controller.sh -b 2

#### **Set the address number of the chip**

sudo ./eth\_controller.sh -a 2

#### **Run a soft hardware reset**

sudo ./eth\_controller.sh -hr

#### **Run a software reset**

sudo ./eth\_controller.sh -sr

./stats\_manger.sh [options]

#### **Options:**

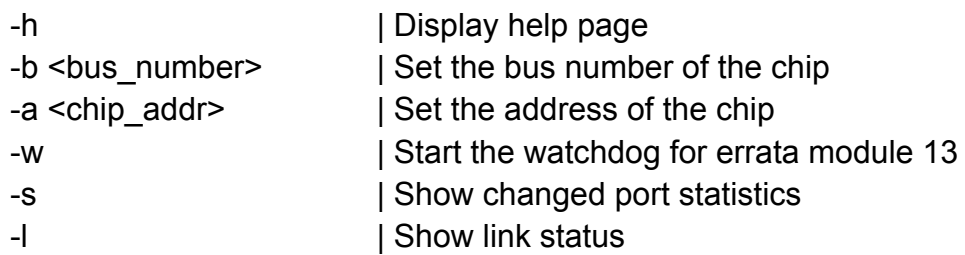

#### **Enable Hypervisor communication**

**Before you can use the Hypervision, make sure that you boot the slaves with the slave manager script.**

#### **Examples to boot slave1 till slave3**

sudo ./slave\_manager.sh ON -s1 sudo ./slave\_manager.sh ON -s2 sudo ./slave\_manager.sh ON -s3

#### **If you want to shutdown slaves, you can do this as follow:**

sudo ./slave\_manager.sh OFF -s1 sudo ./slave\_manager.sh OFF -s2 sudo ./slave\_manager.sh OFF -s3

#### **The Hypervisior**

REBOTNIX Hypervisior allows remote control from the master without any IP Connection. It´s uses a internal matrix UART hardware routing that allows via software to switch from Slave1 to Slave3 remote console. With this tool you can administrate the slaves without to setup the NVIDIA module over IP.

#### **WARNING!!**

If you delete the OS, you have then to re-flash the complete module with an flashing station like the devkit from Nvidia or with one of our modules. When all devices have bootet, you can use the hypervisior.sh script to control the hypervisor hardware.

Please note that you only can set an hypervision from the Master to a Slave Module at the same time.

#### **Example to enable the communication to slave1:**

Activate hypervisor for remote communication on Slave1 ./hypervisior.sh -s1

#### **Output is:**

OK OK

#### **Activate minicom from the master to control Slave1**

sudo minicom -D /dev/ttyTHS0

#### Output:

Welcome to minicom 2.7.1 OPTIONS: I18n Compiled on Aug 13 2017, 15:25:34. Port /dev/ttyTHS0, 11:20:58 Press CTRL-A Z for help on special keys Ubuntu 18.04.5 LTS slave1 ttyTCU0 slave1 login:  $\Box$ 

Press now enter key and you will see the login prompt on slave1.

To switch to Slave 2, repeat the command and set the hypervision to slave2:

Activate hypervisor for remote communication on Slave2 ./hypervisior.sh -s2

For more information visit [https://rebotnix.com](https://rebotnix.com/)